# オンデマンドプリント利用マニュアル

オンデマンドプリントは、専用のデータ投入サイト(プリントジョブ投入 Web アプリ) へ印刷するデータをアップロードし、学内に設置されたオンデマンド対応のプリンタから 印刷する仕組みです。

データをアップロードする際は学内のネットワークへの接続が必要です。学内無線 LAN (kwuwireless)に接続してご利用ください。

## 1. オンデマンド対応プリンタの設置場所

## ■オンデマンド対応プリンタは下記に設置されています。

アップロードしたデータは、どのプリンタからでも印刷が可能です。 (アップロード後 48 時間経過すると、データは自動的に削除されます。 再度印刷したい場合は、もう一度アップロードしなおしてください。)

- ・S校舎 B1階 S027 教室、情報システム課相談窓口内・窓口前
- ・S校舎 1階 S110 教室、S109 教室、S108 教室、S107 教室
- ・S校舎 1階 S109 教室前廊下
- ・C校舎 1階 C104 教室
- ・J校舎 4階 J401 教室、 J402 教室
- ・図書館 B1階 メディアカウンター
- ・E 校舎 2 階 学生ラウンジ

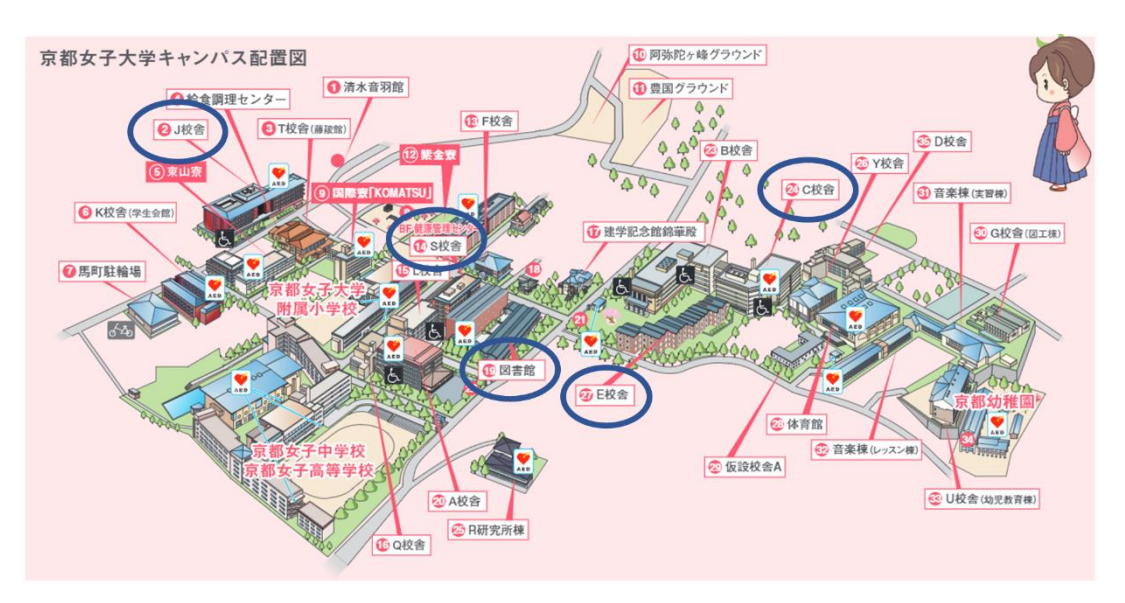

## 2. 印刷ファイルの作成

#### ■対応フォーマット

オンデマンドプリントに対応しているファイル形式は下記のとおりです。 PDF(\*.pdf) 、TIFF(\*.tif/\*.tiff) 、JPEG(\*.jpg/\*.jpeg) 、 Word(\*.doc/\*.docx) 、Excel(\*.xls/\*.xlsx) 、PowerPoint(\*.ppt/\*.pptx)

#### ■Word、Excel、PowerPoint のファイルを印刷する際の注意点

アップロードしたファイルは全ページ・全シートが印刷されます。 問題なければ、Word、Excel、PowerPoint のファイルをそのままアップロード してください。

下記のような場合は、一旦、PDF として保存してアップロードしてください。

#### ・一部のページ、一部のシートだけ印刷したい(Word、Excel、PowerPoint)

 ファイル > 印刷 から 印刷したいページを指定し、 プリンタとして 「Microsoft Print to PDF」を 選択して「印刷」

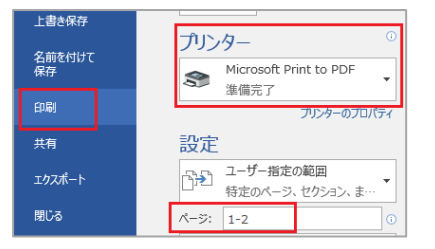

#### ・複数のスライドを 1 枚に集約して印刷したい(PowerPoint)

 ファイル > 印刷 から 印刷のレイアウトを指定し プリンタとして 「Microsoft Print to PDF」を 選択して「印刷」

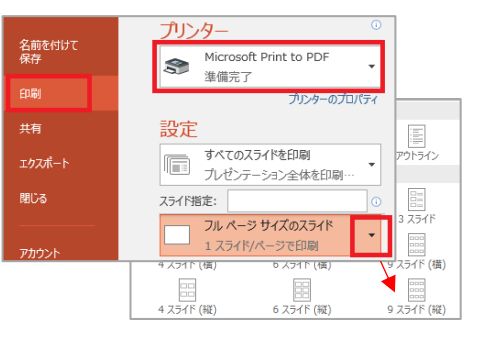

## ■ホームページを印刷する際の注意点

ホームページを印刷したい場合は、下記の手順で PDF として保存してアップロード してください。

(1) 印刷したいホームページ上で右クリックし、「印刷」を選択します。

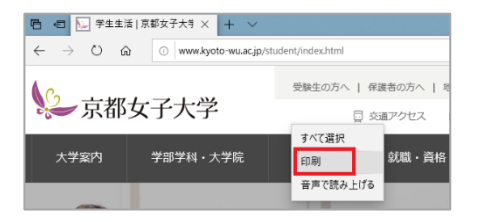

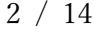

情報システムセンター

(2) プリンタとして「Microsoft Print to PDF」を選択し、印刷したいページ数 など詳細を指定し、「印刷」をクリックします。

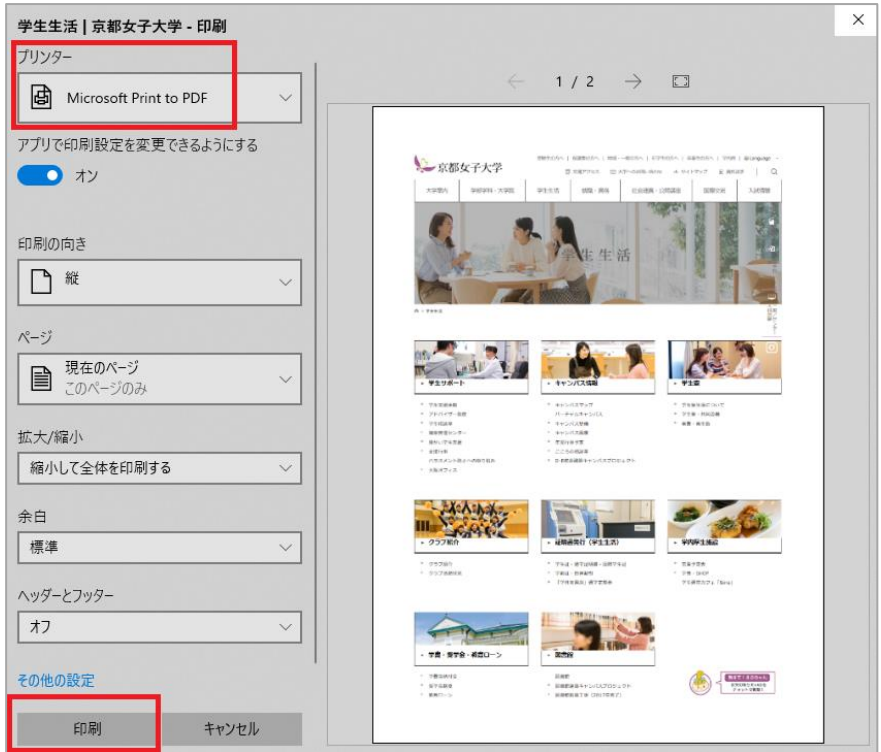

(3) 「名前を付けて保存」画面で、任意の名前を付けて任意の保存先を選択し、 「保存」をクリックします。

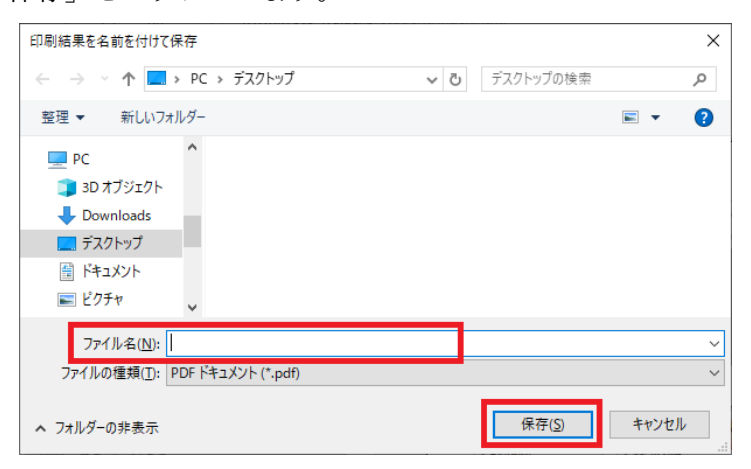

(4) 指定した場所に PDF ファイルとして保存されたことを確認します。 PDF ファイルを開き、内容が間違いないか確認してください。

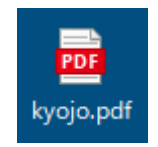

# 2. 印刷アプリへのデータアップロード

## ■プリントジョブ投入 Web アプリの使い方

※学内からのみアクセスできます。

まず学内無線 LAN (kwuwireless)に接続してください。

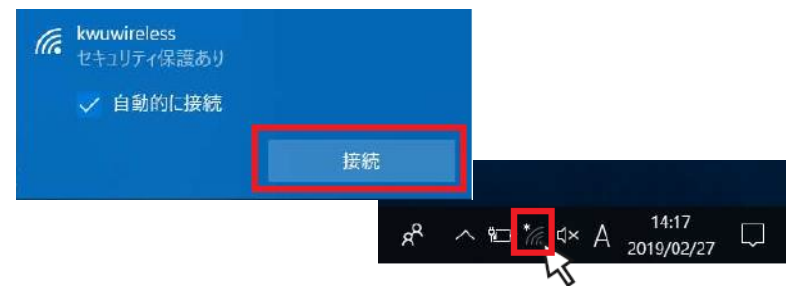

京女ポータル内のリンク[「オンデマンドプリントジ](https://prtsv-web.kyoto-wu.ac.jp/SendPrintJobWebApp/)ョブ登録」をクリックするか、 ブラウザから [https://prtsv-web.kyoto-wu.ac.jp/](https://prtsv-web.kyoto-wu.ac.jp/SendPrintJobWebApp/) に直接アクセスします。

(1) ユーザーID(学籍番号)とパスワードを入力し「ログイン」をクリックします。 (京女ポータルの ID/パスワードと同じです。)

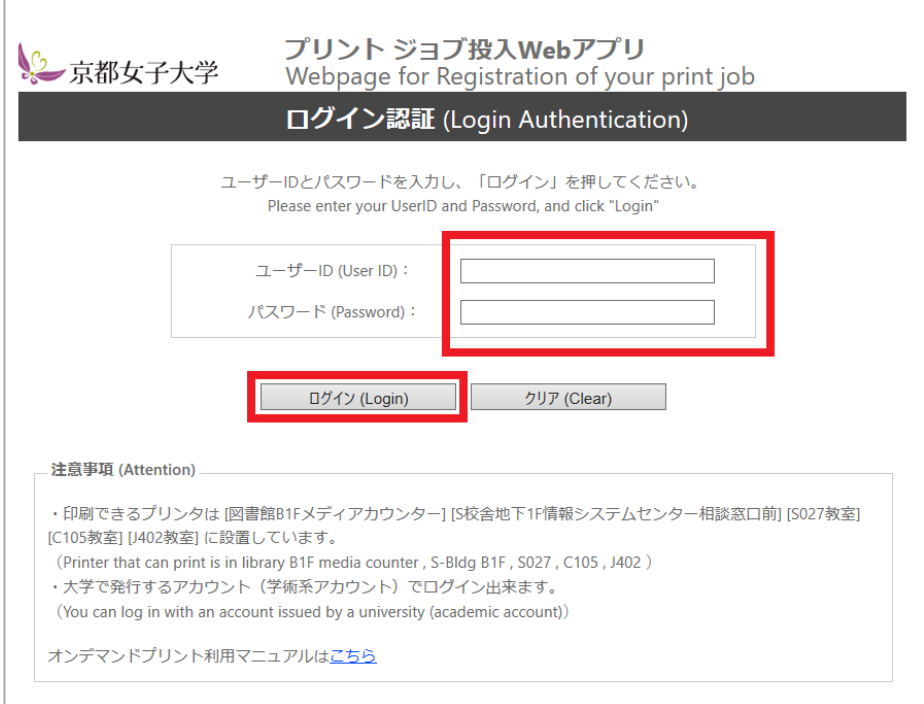

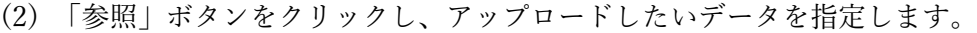

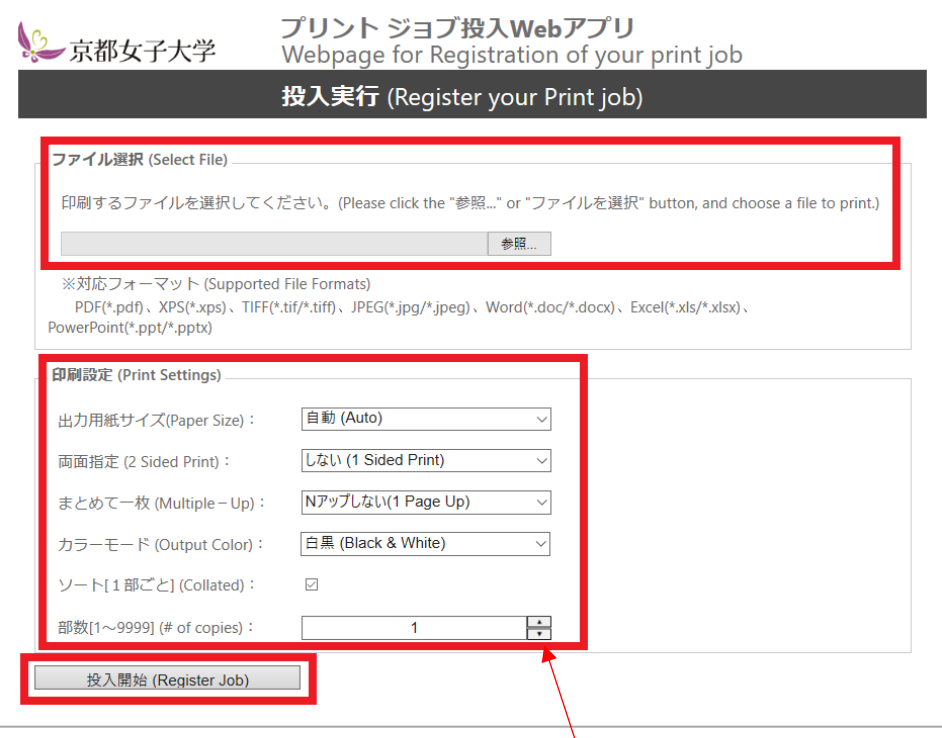

用紙サイズ、両面指定、N アップ、カラーモード (白黒か、カラーか) は こちらで指定できます。設定に問題なければ「投入開始」ボタンをクリック します。(N アップ、カラーモード(白黒)は印刷時に設定変更できません。 間違えた場合は再度アップロードしなおしてください。)

(3) Office 文書、イメージファイルはプレビュー画面が表示されます。 必ず確認してください。

プレビュー画面を確認し、問題がなければ「投入開始」ボタンをクリック します。

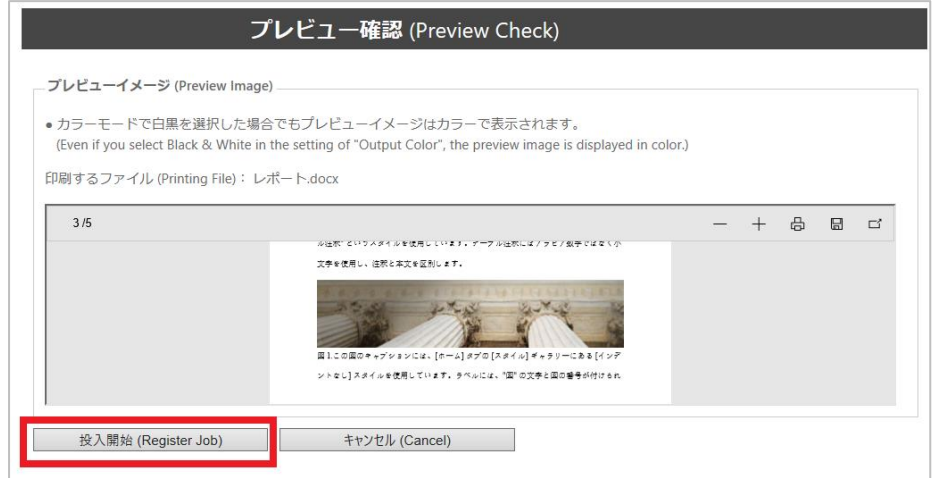

(4)「実行結果:正常終了」と表示されればアップロードは完了です。 複数のデータをアップロードする場合は、「投入実行画面に戻る」ボタンを クリックして(2)-(4)の手順を行ってください。

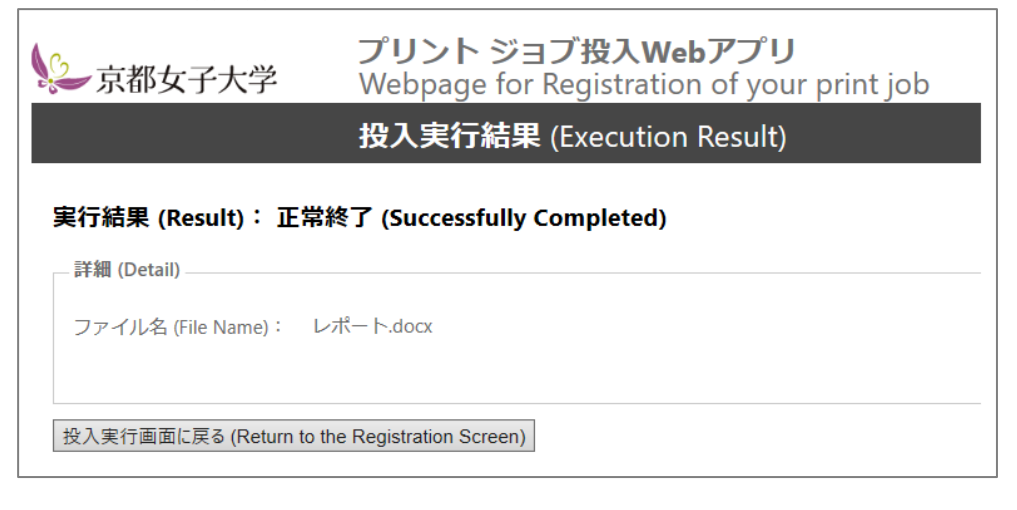

※下記のようなエラー画面が表示された場合は、ログイン画面に戻り、 最初からアップロードをやり直してください。

[https://prtsv-web.kyoto-wu.ac.jp/](https://prtsv-web.kyoto-wu.ac.jp/SendPrintJobWebApp/)

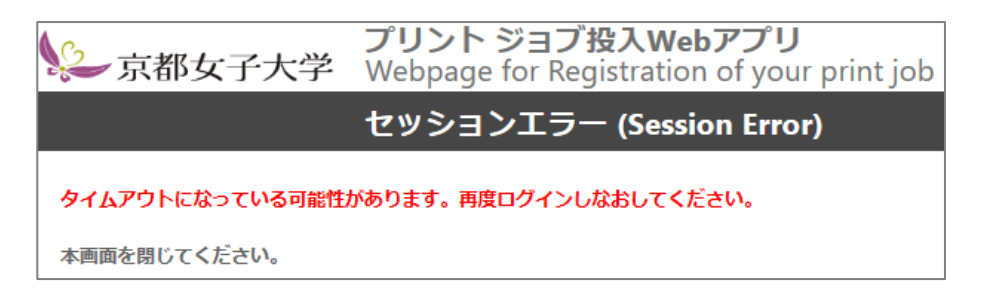

※アップロード後 48 時間経過すると、データは自動的に削除されます。

 ※図書館のパソコンなど、共用パソコンのデスクトップに保存した Office 文書や PDF ファイルは必ず削除してください。

## 3. オンデマンド対応プリンタで印刷

2022 年度より新複合機が導入され、オンデマンド対応プリンタは2種類ございます。 それぞれの使い方をご案内致します。

## ■オンデマンド対応プリンタの使い方(従来型)

(1) オンデマンド対応プリンタの横にタブレット端末を設置しています。 タブレット端末のカードリーダに学生証をタッチしてログインします。

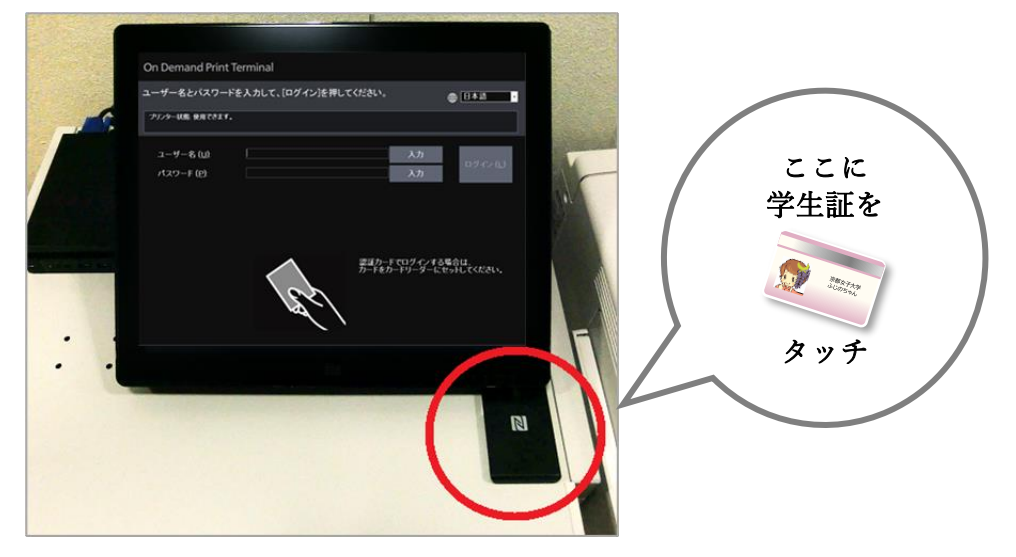

※ 学生証を忘れた場合は「入力」ボタンを押すとキーボードが表示されます。 ユーザー名とパスワードを入力し「ログイン」ボタンを押します。 (京女ポータルの ID/パスワードと同じです。)

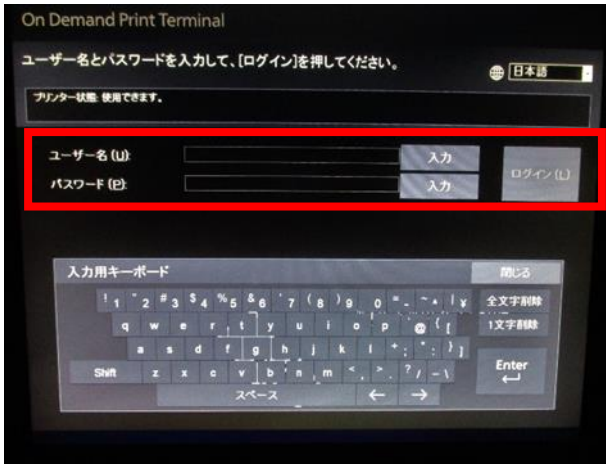

(2) 印刷したいジョブにチェックを入れ、「プリント」または「白黒プリント」 ボタンを押します。

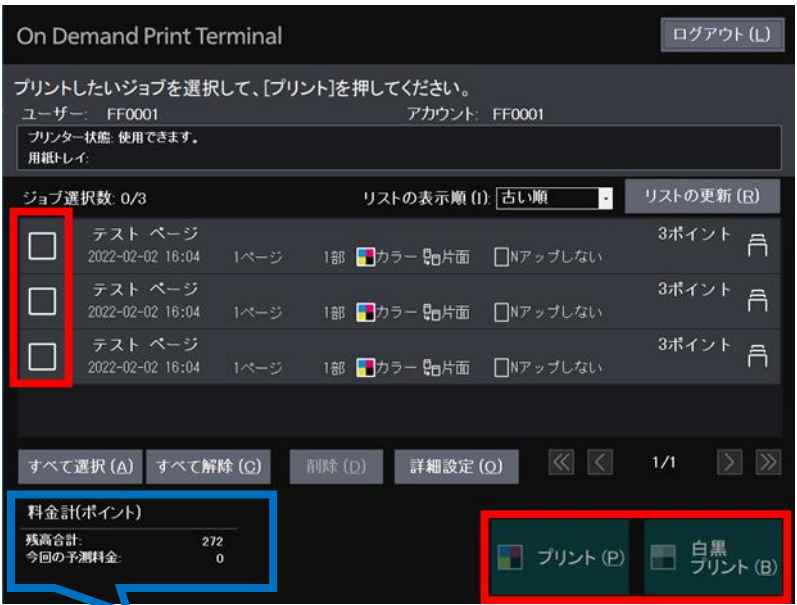

「出力実績/上限(ポイント)」欄では、現在の印刷ポイント数が確認できます。 白黒は 1 枚ごとに 1 ポイント、カラーは 1 枚ごとに3ポイント消費します。 (両面印刷は 2 枚としてカウントします。)

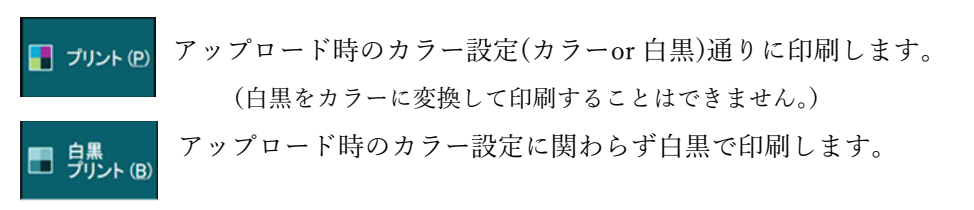

ジョブの右端の「詳細」アイコン 日 を押すと、アップロードした時の 設定が確認でき、「部数」「カラーモード(カラー→白黒のみ)」「両面/片面」 に限り、設定変更が可能です。

※登録時に、白黒でアップロードした場合は、端末側でカラーへ変更する ことはできません。

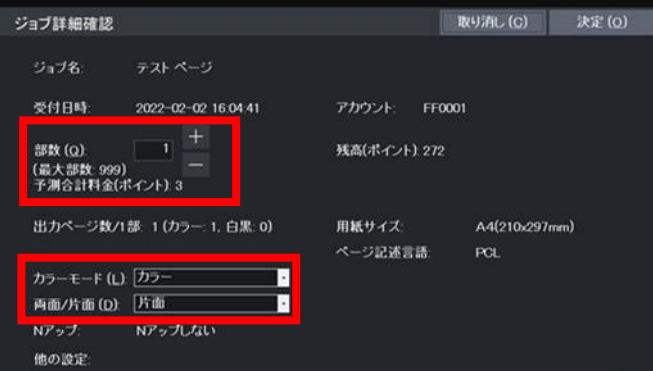

(3) プリント後、ジョブは自動で削除されます。

削除したくない場合はプリントする前に、「詳細設定」をタッチし、 「プリント後のジョブの削除」項目を「削除しない」に変更して「決定」 ボタンを押します。

但し、印刷指示後、48 時間経過すると印刷ジョブは自動的に削除されます。 また、設定変更をするとその時に登録の全てのジョブに適応されますが、 次回ログイン時には「削除する」設定に戻っているので注意してください。

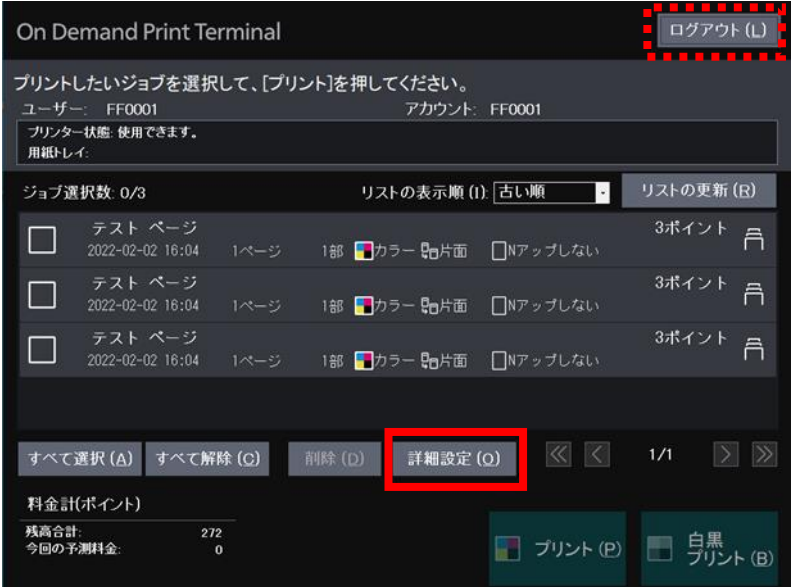

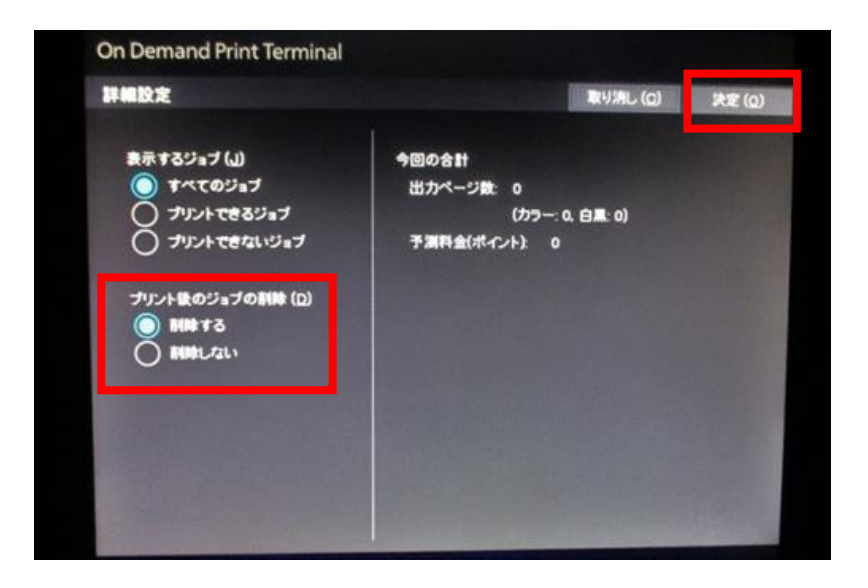

(4) ご利用後は右上の「ログアウト」をタッチしログアウトしてください。

## ■オンデマンド対応プリンタの使い方(操作パネル付複合機)

複合機ではオンデマンドプリント以外に、コピー・スキャン等がご利用頂けます。 詳細については[、「操作パネル付複合機利用マニュアル」を](https://kyotowu.sharepoint.com/:b:/s/msteams_e1553f/EUN5dJeay_VEuU89ChCSDYgBDUva24HuE9wcGKpx2Wf49w?e=A7abQf)ご参照ください。

(1) 全コンピュータ教室(S027 は除く)に操作パネル付複合機が設置されて います。複合機のカードリーダに学生証をタッチしログインします。

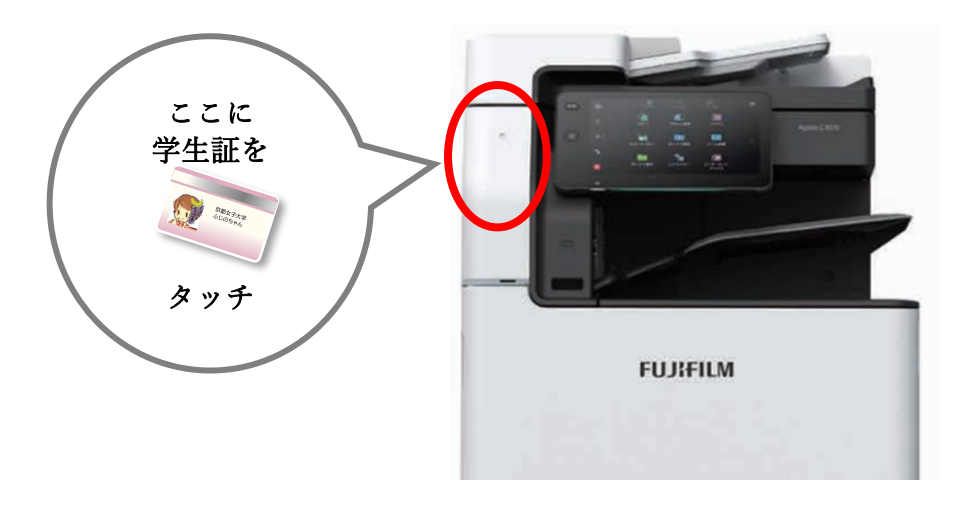

(2) 学生証が手元にない場合は、ID とパスワードを手入力し認証してください。 ① 操作パネルの左上の人のマークをタッチします。

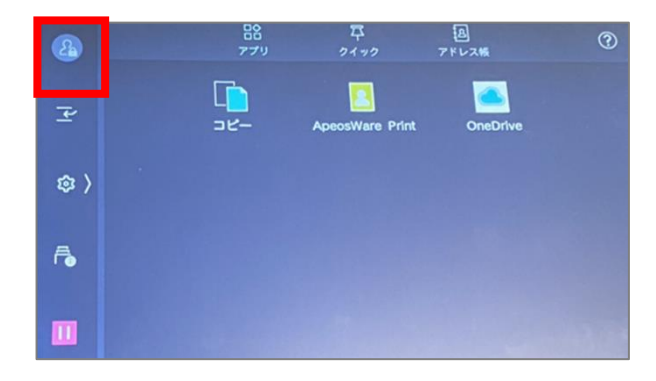

② 画面が変わりますのでもう一度左上の人のマークをタッチします。

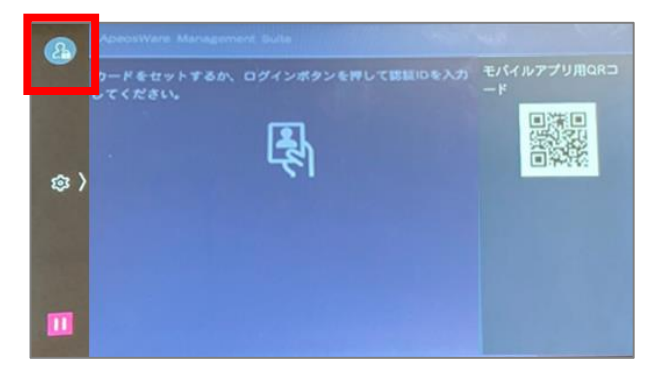

情報システムセンター

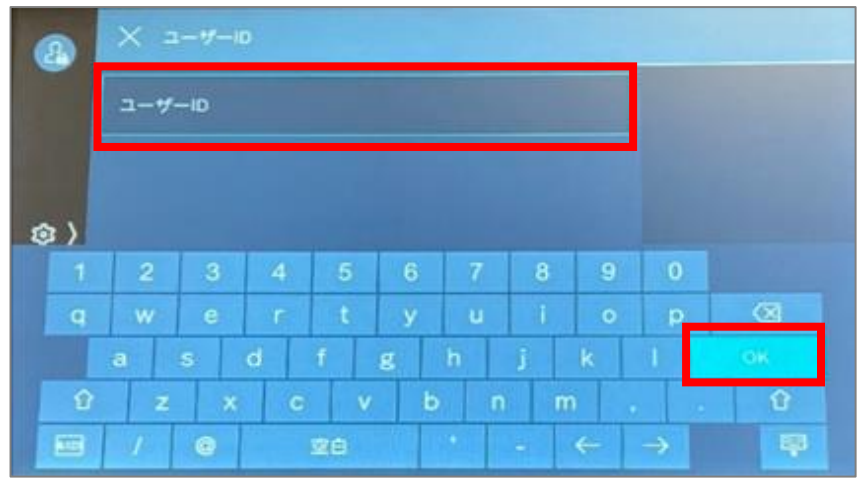

③ ユーザーID(学籍番号)を入力し、「OK」をタッチします。

④ パスワード(京女ポータルと同じ)を入力し、「完了」をタッチします

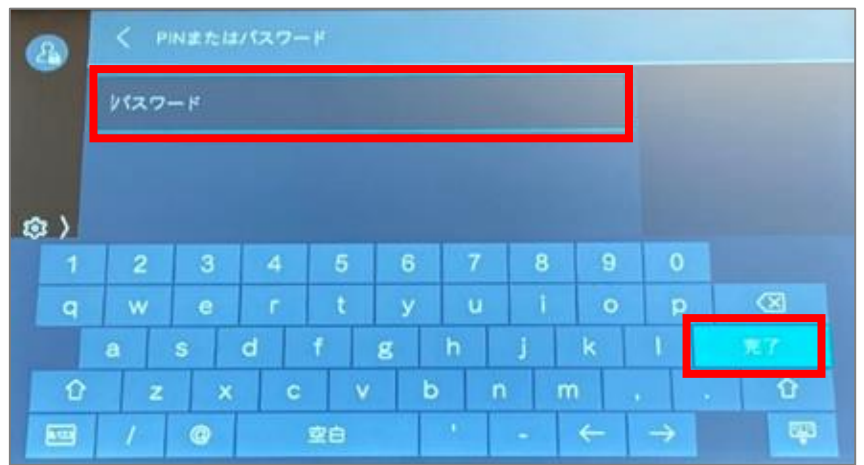

⑤ 認証すると、左上のアイコンがユーザーのイニシャルに変更されます。 ※使用後はアイコンをタッチし必ずログアウトして下さい。

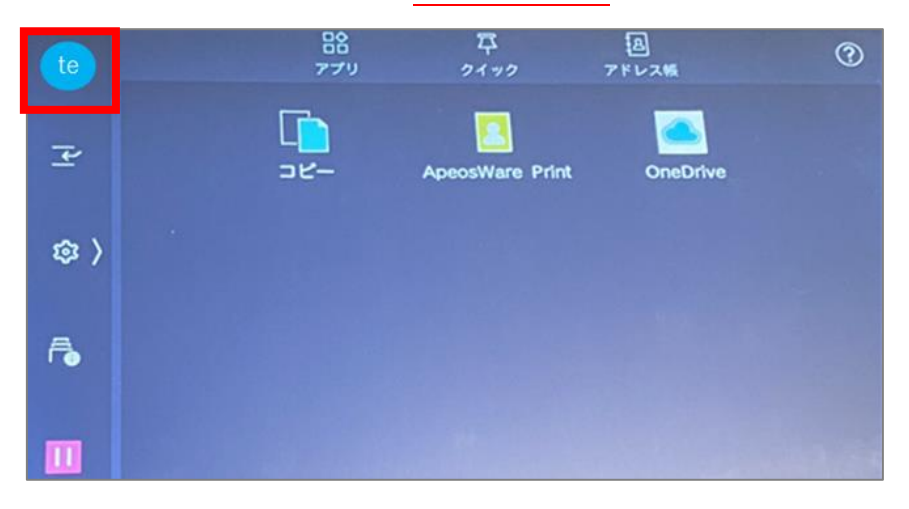

(3)「ApeosWarePerint」をタッチします。

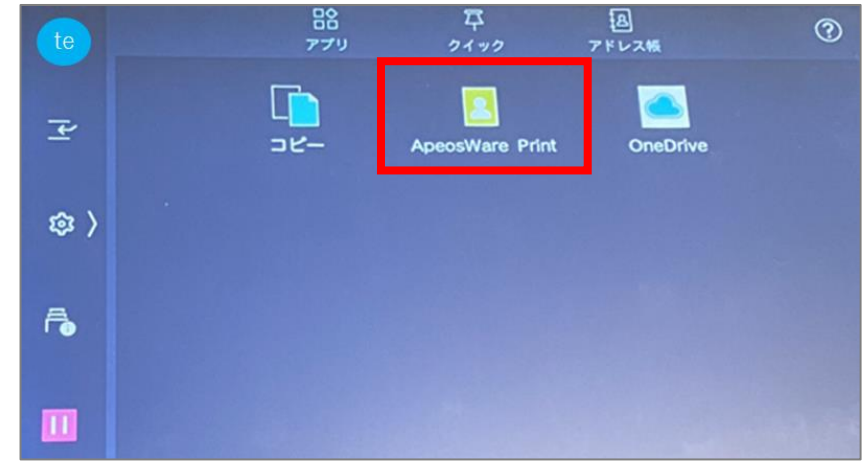

(4) 印刷したいジョブに☑を入れて「スタート」をタッチします。 ※ ジョブを選択せずにスタートすると全てのドキュメントが印刷されます。

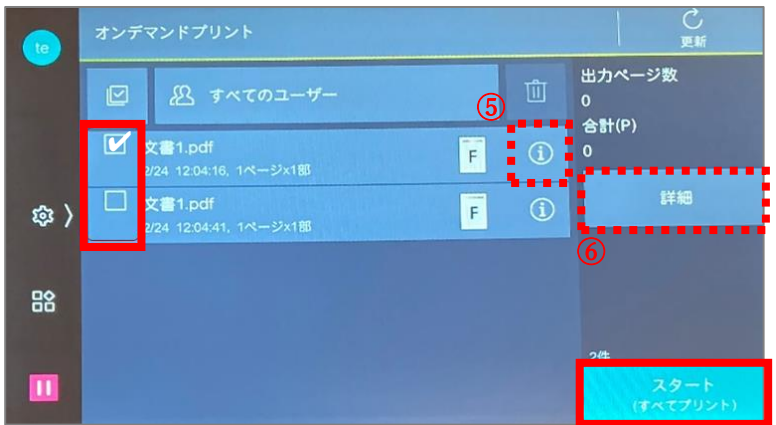

(5) 印刷したいジョブ選択後、「i」をタッチすると、印刷設定を確認できます。 ※ 部数、カラーモード(カラー→白黒のみ)、両面設定など変更可能です。

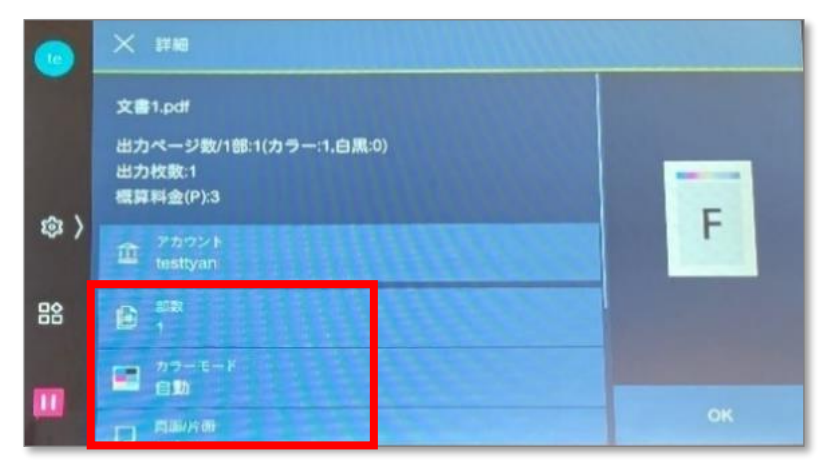

(6) 印刷したいジョブを選択後、「詳細」で、出力ページ数や概算使用ポイント数 を確認することができます。

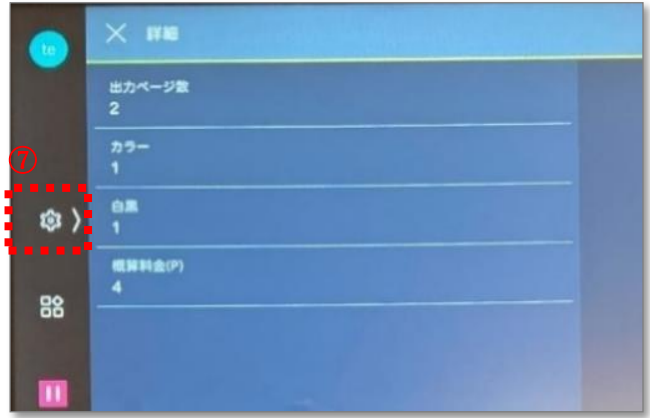

(7) プリント後、印刷ジョブは自動で削除されます。 削除したくない場合はプリントする前に、「歯車アイコン」を選択し、 「詳細設定」をタッチします。

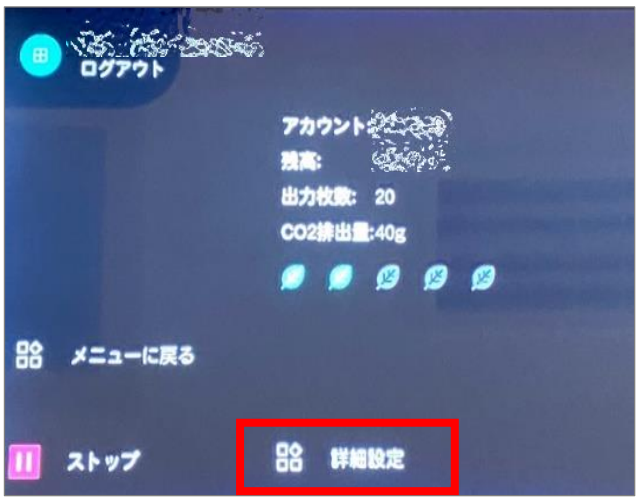

(8)「プリント後のジョブの削除」を選択し、「削除しない」をタッチします。 前の画面に戻り、「OK」をタッチして下さい。 ※設定変更をするとその時に登録している全てのジョブに適応されますが、

次回ログイン時には「削除する」設定に戻っているので注意してください。

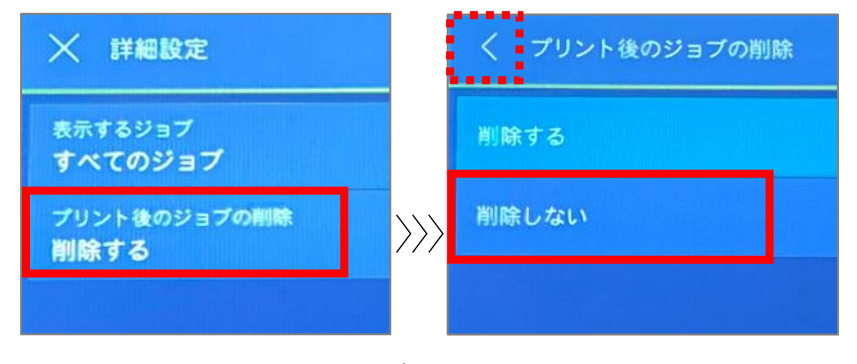

## 13 / 14

情報システムセンター

## 4. ログアウトの操作

#### ■ご利用後は必ずログアウトを実施して下さい。

特に、操作パネル付複合機をご利用後、ログアウトを忘れると、次のご利用者が あなたのポイントでコピーを行う事や、あなたの文書の印刷、フォルダーへの スキャンができてしまいます。 ログアウト忘れによるトラブル対応は致しかねますので、十分に注意してご利用 ください。

※ログアウト操作を忘れた場合、一定時間経過すると自動でログアウトします。 ログアウト出来ていない間は、他の操作パネル付複合機へログインはできません。

## ■オンデマンド対応プリンタ (従来型)

(1) 右上の「ログアウト」をタッチするとログイン画面に戻ります。

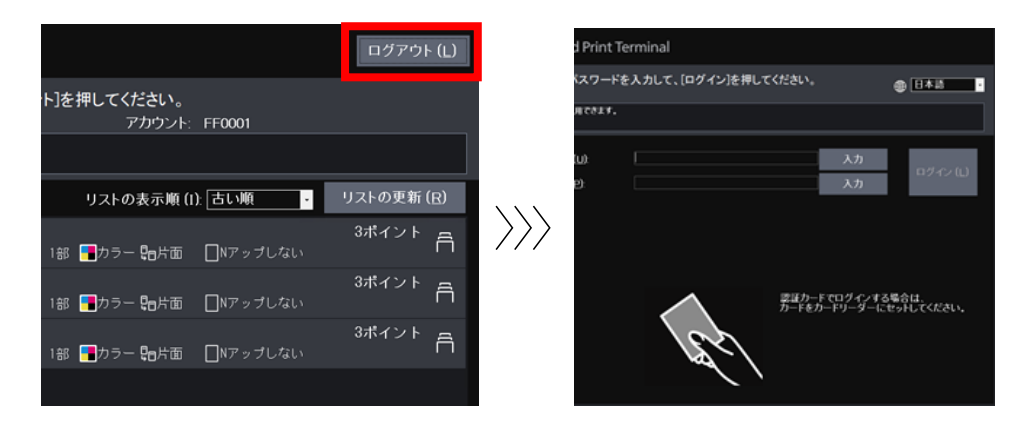

## ■オンデマンド対応プリンタ(操作パネル付複合機)

- 「人型アイコン」に変わります。 品<br>アプリ 88 アプリ 王 卫 Apeo Ape  $\rangle\rangle$ ◎ 〉 ◎ 〉 局 局
- (1) 左上の「イニシャルアイコン」をタッチしてください。ログオフすると、